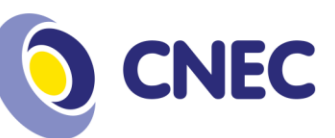

## **TUTORIAL REMATRICULA ONLINE – 2019/2**

**1º Passo:** Acesse o portal acadêmico:

[https://portaleducacional.cnec.br:8080/web/app/Edu/PortalEducacio](https://portaleducacional.cnec.br:8080/web/app/Edu/PortalEducacional/login/) [nal/login/](https://portaleducacional.cnec.br:8080/web/app/Edu/PortalEducacional/login/)

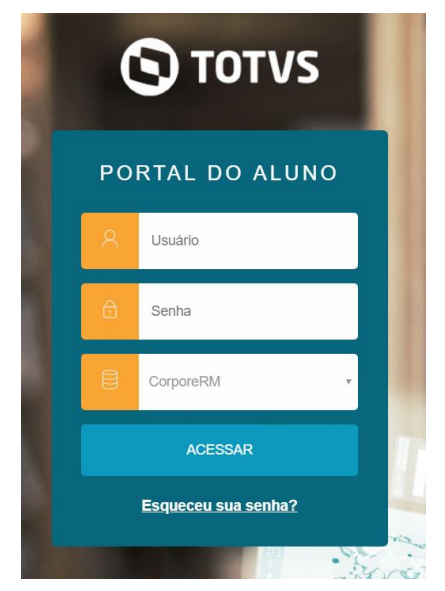

## **2ª Passo:** Após logar, direcione para o portal de rematrícula:

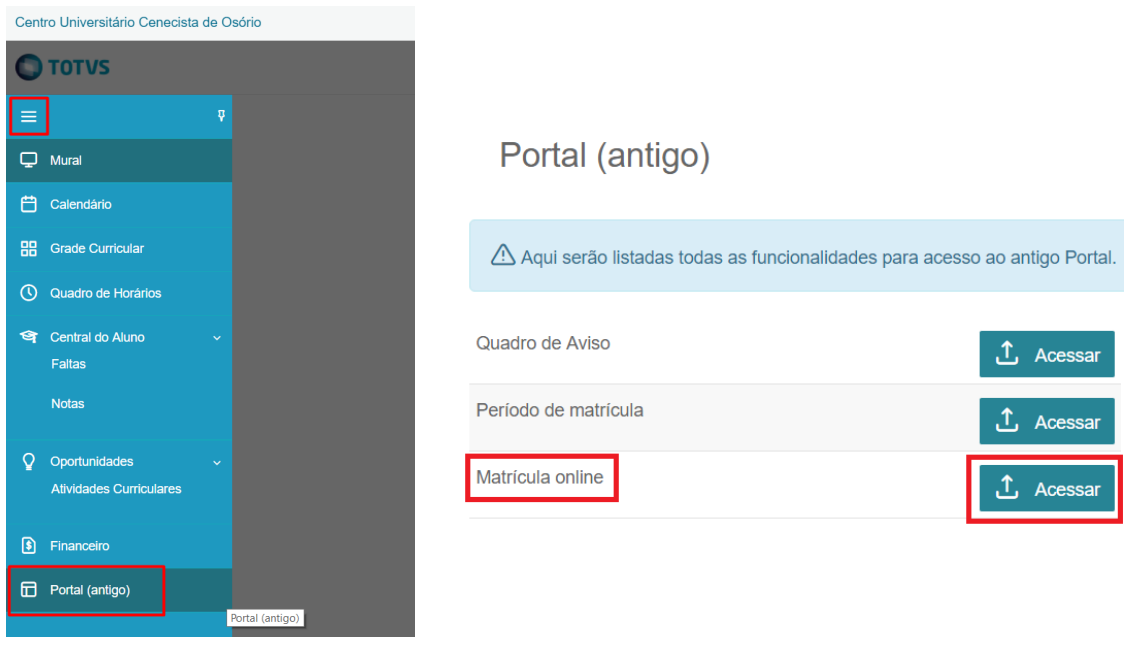

Centro Universitário Cenecista de Osório  $(51)$  2161-0200 educacaosuperior.cnec.br Rua Vinte e Quatro de Maio, 141 - Centro Osório/RS - CEP 95520-000

Missão Desenvolver conhecimento para a vida.

> Visão Formar vencedores.

**Valores** Ética;<br>Excelência; Valorização do Ser Humano; suorização do Ser Framario<br>Sustentabilidade;<br>Otimização de recursos;<br>Transparência.

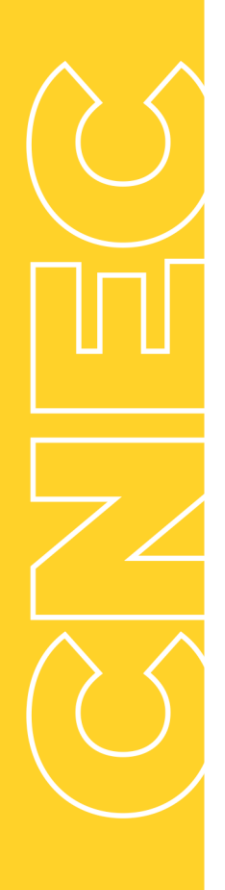

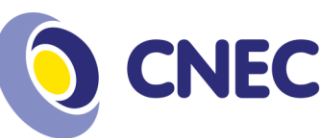

avance clicando no botão *"Iniciar"*. Confirmação de Matrícula

**3º Passo:** Processo de seleção das disciplinas, leia as instruções e

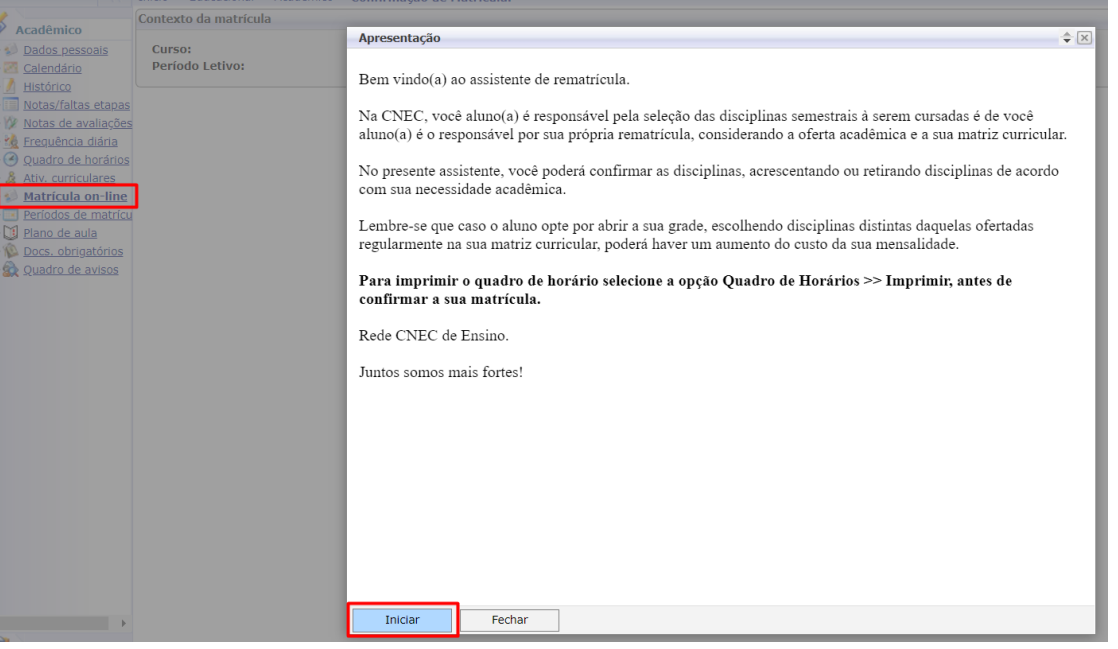

**4º Passo:** Seleção de contexto, validação de matrícula, continuar matricula.

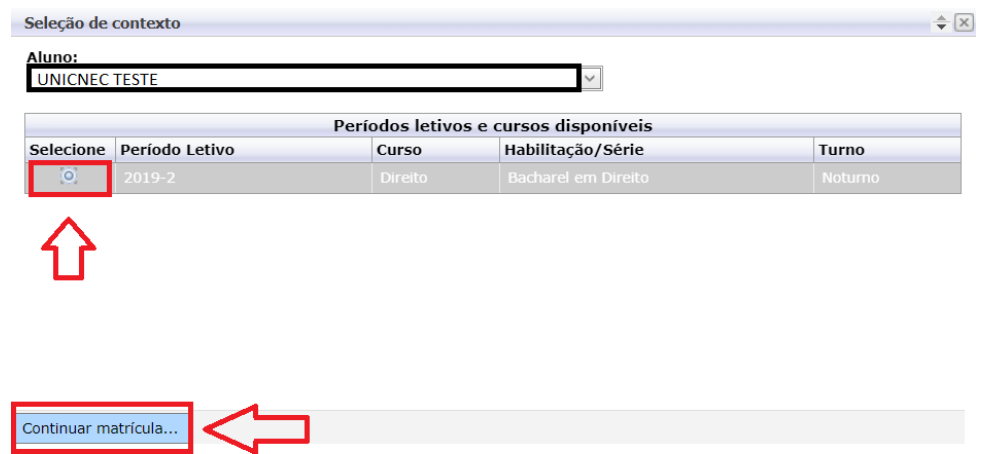

Centro Universitário Cenecista de Osório  $(51)$  2161-0200 educacaosuperior.cnec.br Rua Vinte e Quatro de Maio, 141 - Centro Osório/RS - CEP 95520-000

Missão Desenvolver conhecimento para a vida.

> Visão Formar vencedores.

**Valores** Ética;<br>Excelência; Valorização do Ser Humano; Sustentabilidade; Otimização de recursos; Transparência.

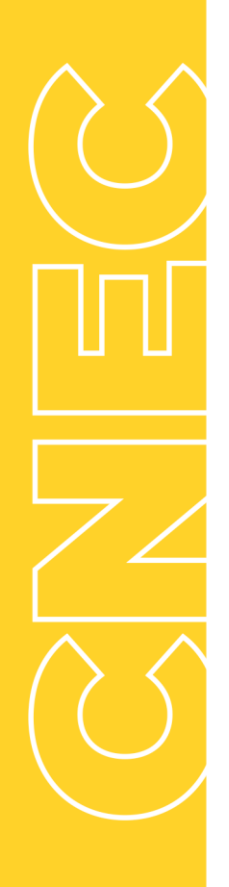

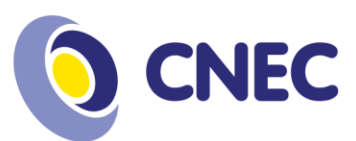

**5º Passo:** Seleção de disciplinas, conferência de horário, conferência de créditos selecionados, confirmação de rematrícula.

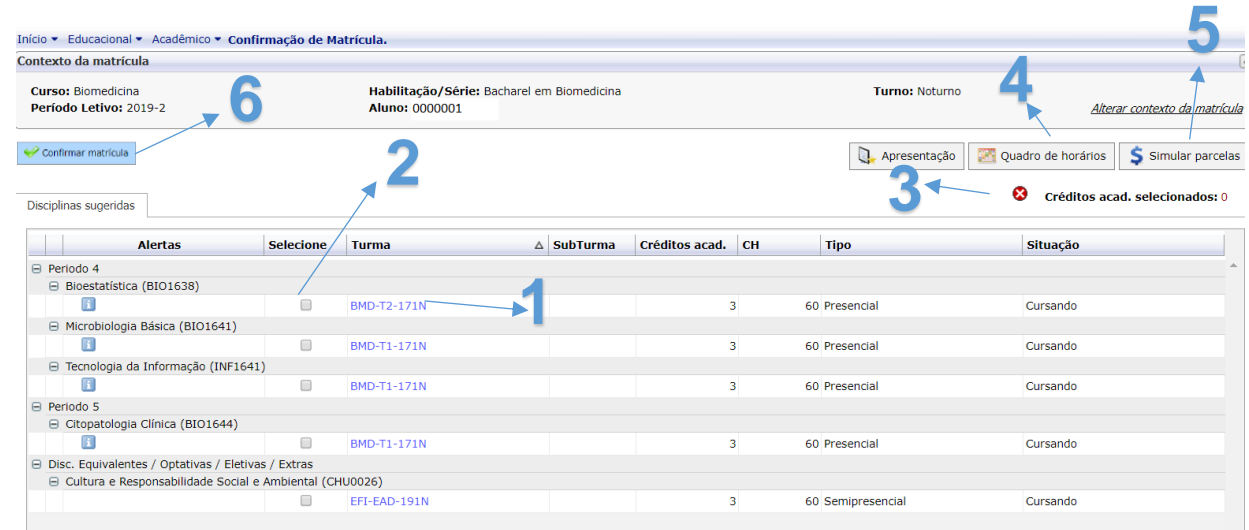

## **LEGENDA:**

- 1. Na tela de seleção de disciplinas, clique na turma para obter informações de horários, dia da semana, data inicial e final. OBSERVAÇÃO: TCCs e Estágios, não possuem horário cadastrado, visto que os encontros serão combinados com a coordenação de curso.
- 2. Após conferir o dia da oferta, marque a caixinha destacada para selecionar a disciplina.
- 3. Para cada disciplina selecionada, o sistema estará fazendo a contagem de créditos acadêmicos. Somente será possível finalizar o processo, se o aluno selecionar entre o mínimo e máximo permitido. (Casos de pretensos formandos que irão cursar menos de 12 créditos ou mais de 20, a rematrícula deverá ser feita diretamente na Secretaria Acadêmica).
- 4. Após as disciplinas selecionadas, o aluno pode clicar em *"Quadro de Horários"* para verificar como ficou seu horário semanal.
- 5. Após as disciplinas selecionadas, clicando em "Simular Parcelas", o sistema trará a projeção das parcelas seguintes até o final do semestre.

Missão Desenvolver conhecimento para a vida

> Visão Formar vencedores.

**Valores** Ética Excelência; Valorização do Ser Humano; Sustentabilidade: Otimização de recursos: Transparência.

6. Com as disciplinas selecionadas dentro do mínimo e máximo permitido, o sistema irá disponibilizar o botão para *"Confirmar matricula".*

**6º Passo:** Impressão do comprovante de rematrícula.

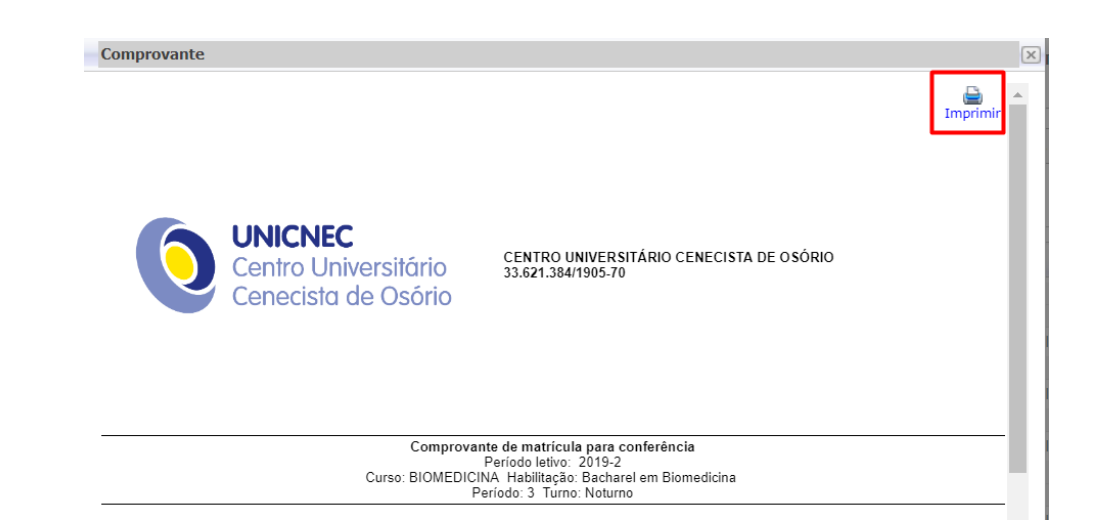

Missão Desenvolver conhecimento para a vida.

> Visão Formar vencedores.

**Valores** Ética;<br>Excelência; Valorização do Ser Humano; suorização do Ser Framario<br>Sustentabilidade;<br>Otimização de recursos;<br>Transparência.

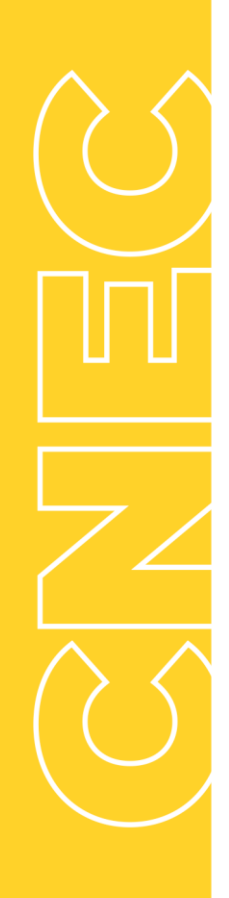

Centro Universitário Cenecista de Osório  $(51)$  2161-0200 educacaosuperior.cnec.br Rua Vinte e Quatro de Maio, 141 - Centro Osório/RS - CEP 95520-000